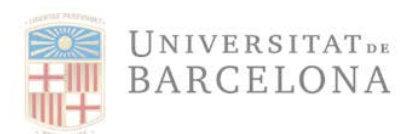

# **INTRODUCCIÓN DE LA COMANDA Y/O CEGE EN FACTURAE**

Cuando las facturas electrónicas entran en nuestro sistema, éste hace una serie de validaciones que tenéis que tener en cuenta:

#### **1. Comanda**

Nuestros pedidos tienen una numeración de 10 dígitos que empiezan por 42\*\*\*\*. Si se informa el número de pedido en la factura electrónica, se incorporan automáticamente los tres códigos DIR3 y, además, se asigna la factura en el centro gestor que ha solicitado el servicio y/o material. Si habéis hecho constar un pedido de la UB en la factura por un servicio o material, en la imagen de la consulta en nuestro sistema, quedaría reflejada en la columna indicada con la flecha azul.

### **2. Unidad tramitadora**

El tercer código DIR3 (flecha verde) lo tendréis que rellenar manualmente en el supuesto de que NO haya número de pedido o comanda. Si existiera número de pedido, sería completado automáticamente.

### 3. **Centro gestor**

La columna marcada con la flecha roja corresponde en el centro gestor que solicita el servicio y/o material. Se trata de un código alfanumérico de 14 números

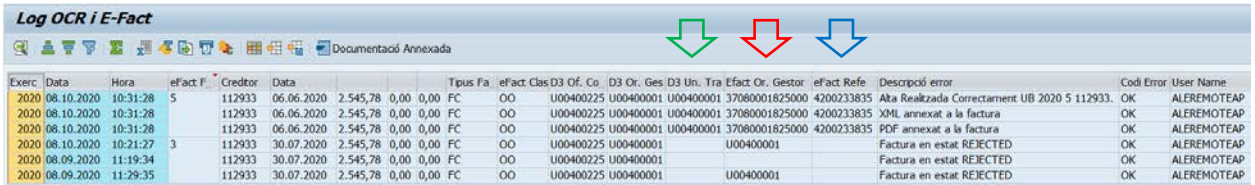

Si estos campos no son correctos, la factura será rechazada automáticamente.

Seguidamente se indica como introducirlos en Facturae:

## **1. Cómo indicar la comanda en factura.e**

En el formato XML el número de comanda, contrato o convenio se tendrá que informar en la versión e factura electrónica Facturae 3.2 i Facturae 3.2.1 a nivel de cada línea de la factura:

**3.1. Invoices**

o *3.1.6. Items* o *3.1.6.5. ReceiverContractReference <Núm. contracte/conveni>* o *3.1.6.7 ReceiverTransactionReference <Núm. comanda*

Seguidamente podréis ver los pasos a realizar para introducir el número de comanda en **factura.e**:

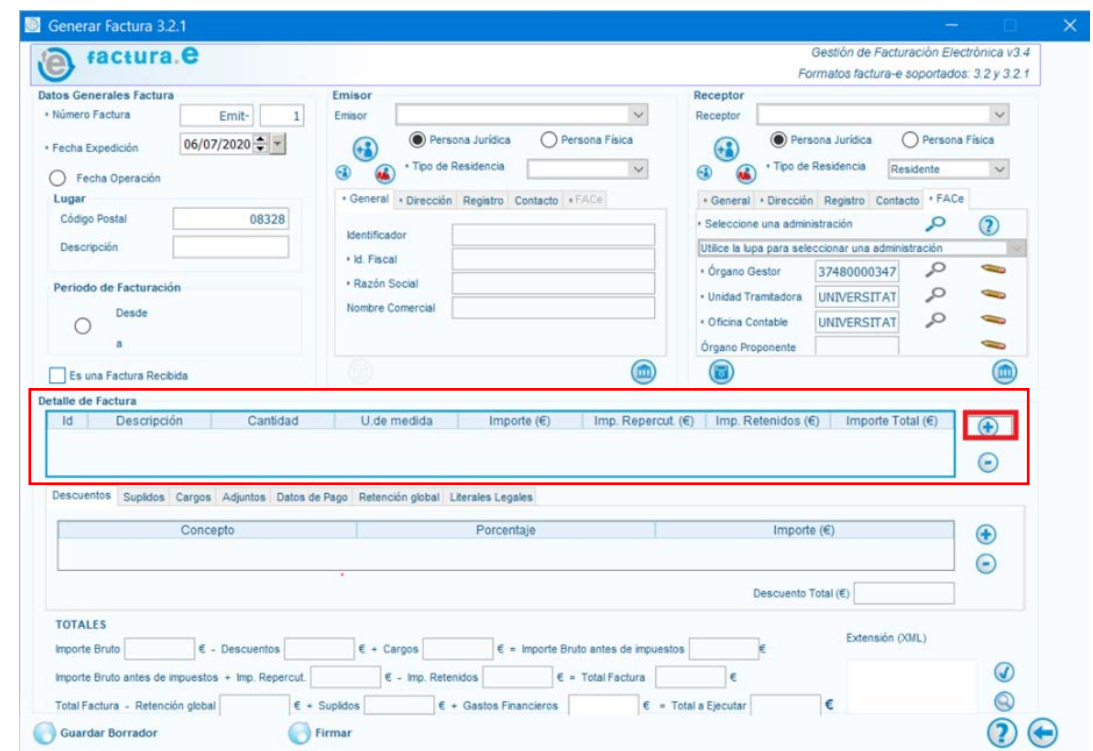

En la sección dedicada al detalle de la factura, se ha de marcar el icono  $\bigoplus$ :

Aparecerá la ventana dónde se ha de hacer constar el número de comanda (4200\*\*\*\*\*\*)

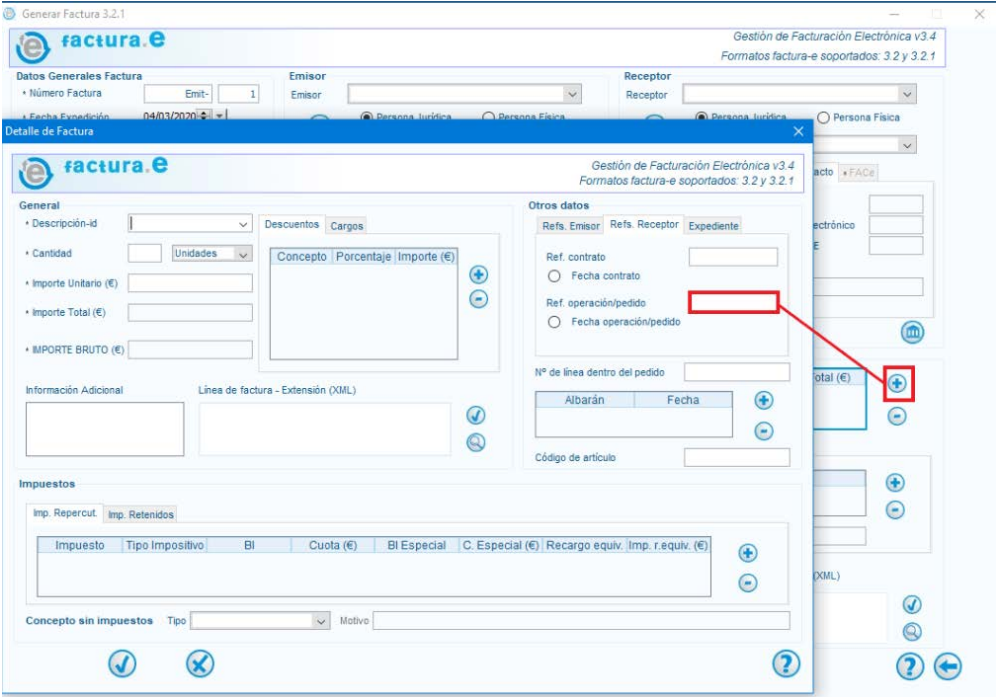

## **2. Cómo indicar el Centro Gestor (CEGE) en factura.e**

En el formato XML el número de Centro Gestor se tendrá que informar en la versión de factura Electrónica Facturae 3.2 i Facturae 3.2.1 en las siguientes líneas:

#### **2.2. Buyer Party**

o *2.2.3. AdministrativeCentres* o *2.2.3.1. AdministrativeCentre* o *2.2.3.1.1. CentreCode = DIR 3* El *RolTypeCode* 01 anirà associat amb el *CentreCode(dir3)*: U00400225 El *RolTypeCode* 02 anirà associat amb el *CentreCode(dir3)*: U00400001 El *RolTypeCode* 03 anirà associat amb el *CentreCode(dir3)*: U00400001 o *2.2.3.1.3***.** *Name* del *RolTypeCode* 02 anirà informat amb el Cege (codi alfanumèric de 14 dígits) exemple: 2515GH00089000

El CEGE sólo será necesario ponerlo en el campo *Name* correspondiente al *RolTypeCode 02,* si no existe una comanda a la cual hacer referencia.

Seguidamente podréis ver los pasos a realizar para introducir el Centro Gestor (CEGE) que tramitará la factura correspondiente al material y/o servicio realizado en **factura.e** :

 En la sección de datos del receptor, se ha de abrir la pestaña FACe y aparecerá una subventana dónde se tendrá que poner el código del CEGE (14 caracteres alfanuméricos):

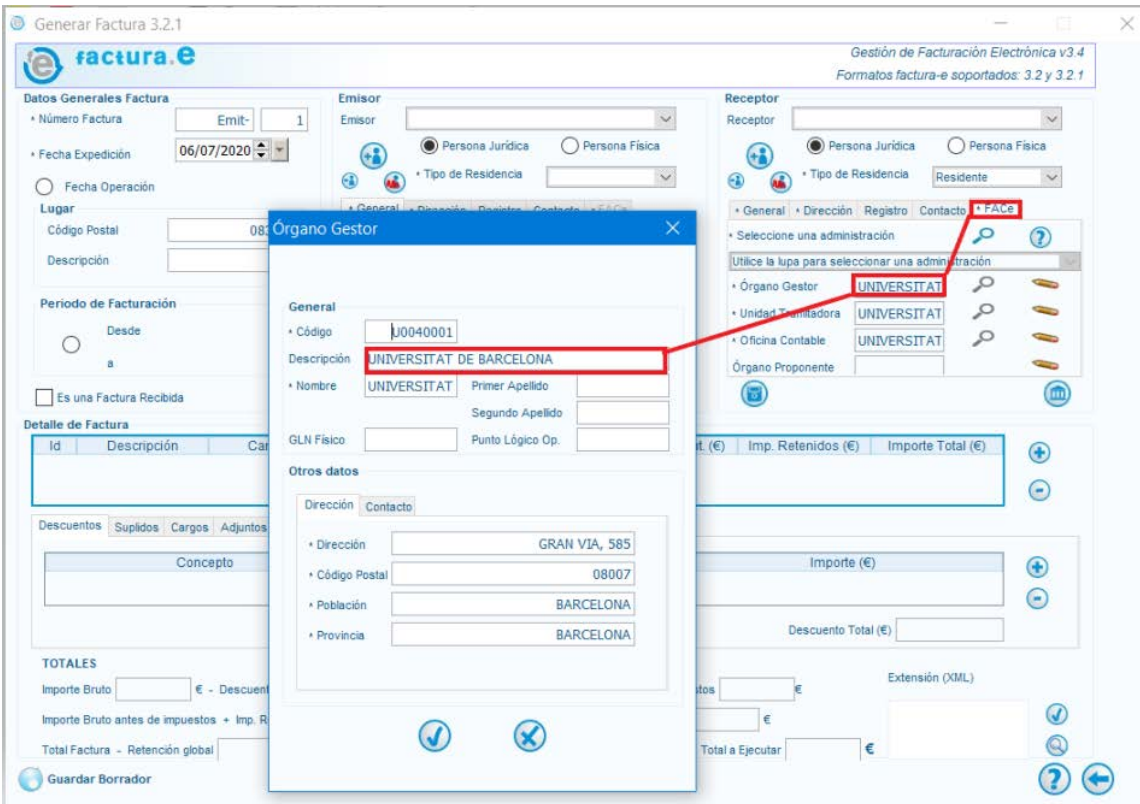

 Se tendrá que rellenar el campo "*Nombre*" con el código del CEGE (14 caracteres alfanuméricos), sin ninguna otra palabra más:

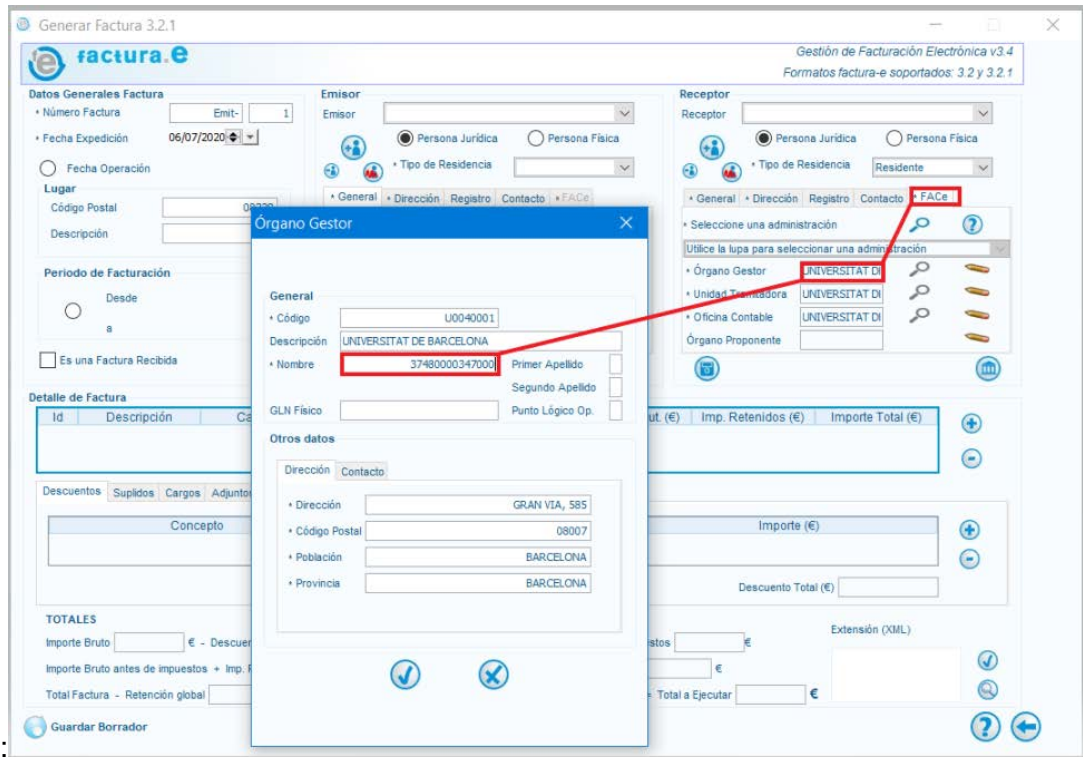

Una vez validado con el icono v quedará de la siguiente manera:

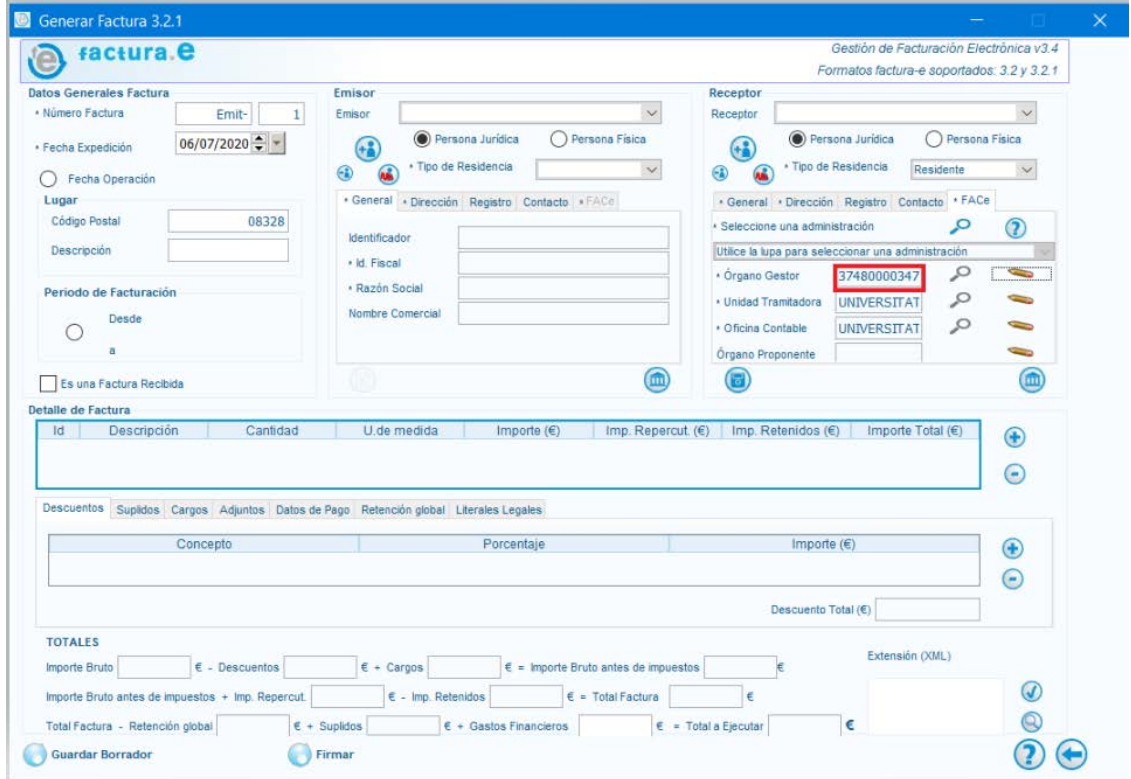